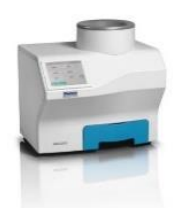

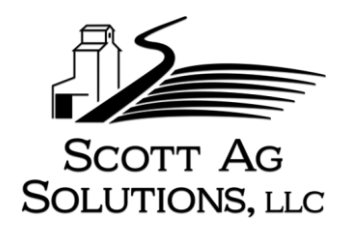

## **Perten AM5200-A Calibration Update Instructions**

If your Perten AM5200-A is showing the "**Service Date Has Been Reached**" message, this is a friendly reminder that your machine is due for the latest calibration update. The USDA updates these calibrations May  $1<sup>st</sup>$  and August  $1<sup>st</sup>$  of each year to ensure accuracy of moisture meters in the grain trade. We offer a few simple options to clear the message and/or update your machine.

1. Login as admin with code: 142857 and touch **[Remind me Later].** This will clear the message for 7 days. Login instructions can be found below on page 2, step 4.

2. **Call 877-856-0060** to order a USB stick with the latest calibration update. Importing this update will update your calibrations and clear the message until the next update is due. See page 2 for Import instructions.

3. **Download** the calibration update for free from our website and save it to your own USB stick and import into your machine. This will also clear the reminder message until the next update is due. See below for free download and import instructions. **Please Note:** these instructions are for the **AM5200-A**  only, and **not** for the AM5200-FARM.

4. If your machine has not been serviced in a while, it might be a good idea to call and discuss our **service** options. We can take care of any updates, repairs, preventative maintenance, and calibration for you.

## **Downloading the Calibration Update**

- 1. Insert a blank USB stick into your computer. USB sticks with less GB storage capacity tend to work better than ones with more GB.
- 2. Go t[o https://scottagsolutions.com/support/](https://scottagsolutions.com/support/)
- 3. Scroll down to the August 2023 Calibration Update file and click **[Download]**
- 4. Once download is complete, left click on downloaded **[August 2023 Update]** file to open.
- 5. Drag & drop or copy & paste the folder named "**perten**" to your USB stick. Your USB stick should now have a folder named "perten". Inside "perten", should be a folder named "import", and inside "import" should be a zipped file named "trans\_AM5200…". If not, give us a call.
- 6. If successful, remove USB stick from your computer and see page 2 for import instructions.

Scott Ag Solutions, LLC – 209 Otley St. – PO Box 100 – Leighton, IA 50143 [www.scottagsolutions.com](http://www.scottagsolutions.com/) – 877-856-0060 - [scottd@scottagsolutions.com](mailto:scottd@scottagsolutions.com)

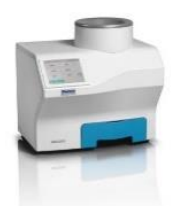

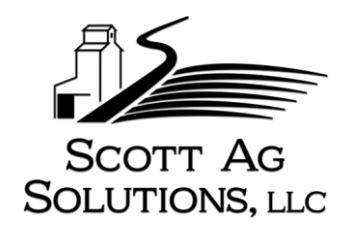

## **Importing the Calibration Update into your Perten AM5200-A**

- 1. Verify the UI Software Version of your AM5200-A. Touch: **[Menu]** > **[Down Arrow]** > **[System Info]** If the UI Software version is not 20160701.02, **STOP** here and give us a call.
- 2. Unplug all USB and ethernet cables from the back of your AM5200-A.
- 3. Insert the USB stick with the latest calibration update into either of the USB ports on your AM5200-A.
- 4. Touch: **[Menu]** > **[General Settings]** > **[Login]** > **[Default]** > **[1] [4] [2] [8] [5] [7]** > **[the green enter button]** > **[Close]**.
- 5. Touch: **[Menu]** > **[General Settings]** > **[Maintenance]** > **[System Recovery]** > **[Set a Restore Point]** - After it is done creating a restore point, the unit will restart.
- 6. Touch: **[Close]** > **[Menu]** > **[General Settings]** > **[Login]** > **[Default]** > **[1] [4] [2] [8] [5] [7]** > **[the green enter button]** > **[Close]**
- 7. Touch: **[Close]** > **[Menu]** > **[Down Arrow]** > **[Import/Export]** > **[Import]** After import is successful touch **[OK]** and Restart the unit.
- 8. Verify the **Calibration Version** is updated to the latest version by touching: **[Menu]** > **[Down Arrow]** > **[System Info]** > **[Down Arrow]**.
- 9. If successful, touch **[Exit]**. Remove USB stick and replace USB cables and/or ethernet cables.

**If you have any questions, please don't hesitate to call us at 877-856-0060. We appreciate your business and look forward to serving you.**